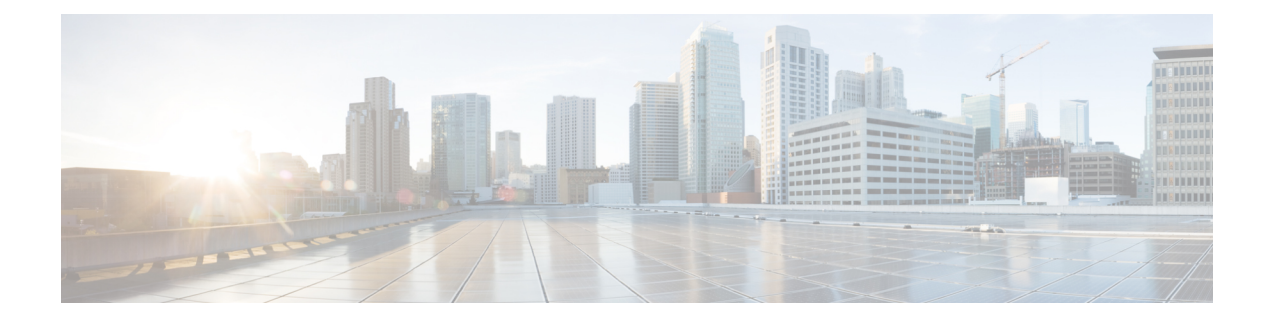

## **Regelsets en regels beheren**

- Informatie over regelsets en regels, op pagina 1
- Takenlijst voor het instellen van een regelset, op pagina 2
- Regelsets maken, op pagina 2
- Doorschakelregels aan regelsets toevoegen, op pagina 3
- Doorschakelregels wijzigen, op pagina 6
- Regels in regelsets op volgorde zetten, op pagina 6
- Regelsets testen, op pagina 7
- Regelsets verwijderen, op pagina 8
- Regelsets in- en uitschakelen, op pagina 8
- Standaard doorschakelregels om persoonlijke doorschakelregels voor gesprekken toe te passen instellen, op pagina 10

### **Informatie over regelsets en regels**

Met persoonlijke doorschakelregels kunt u bepalen hoe en waar u oproepen wilt ontvangen. Met het webhulpmiddel Persoonlijke doorschakelregels kunt u doorschakelregels maken om gesprekken door te schakelen op basis van de identiteit van de beller, het tijdstip en uw vergaderschema's. U kunt ook Cisco Unity Connection instellen om bepaalde gesprekken door te schakelen naar een bestemming of een bestemmingsgroep.

U kunt de eigenschappen van uw doorschakelregels zo vaak als u wenst aanpassen. U kunt bijvoorbeeld een doorschakelregel maken waarmee alle gesprekken van een collega worden doorgeschakeld naar uw mobiele telefoon en deze doorschakelregel later wijzigen om alle gesprekken behalve van die collega door te schakelen naar uw mobiele telefoon.

Doorschakelregels kunnen algemeen zijn, bijvoorbeeld: "Schakel al mijn gesprekken door naar voicemail". Maar ze kunnen ook specifiek zijn, bijvoorbeeld: "Schakel alle oproepen van Jane Smith door naar mijn mobiele telefoon als ze tussen 9 en 10 uur 's ochtends belt, en screen de oproep".

Een regelset is een groep van een of meer doorschakelregels die u op bepaalde dagen en voor een aantal datums, afhankelijk van uw schema, kunt inschakelen. Wanneer de datum of de dag is bereikt die voor de regel is opgegeven, schakelt Connection de regelset in en worden gesprekken aan de hand daarvan verwerkt. Connection geeft prioriteit aan een regelset die voor een reeks datums is ingesteld op een regelset die is ingesteld voor weekdag(en).

Connection gebruikt de eerste regel in de set die voldoet aan de voorwaarde van een inkomend gesprek en past deze toe. De volgorde van uw doorschakelregels in een set is daarom belangrijk. De volgorde van de doorschakelregels is over het algemeen van specifiek tot minder specifiek.

Voor meer informatie over het instellen van een regelset raadpleegt u Takenlijst voor het instellen van een regelset, op pagina 2.

### **Takenlijst voor het instellen van een regelset**

Voer de volgende taken uit in de opgegeven volgorde om een regelset in te stellen.

- **1.** Stel persoonlijke contactpersonen, bellergroepen, persoonlijke bestemmingen en bestemmingsgroepen in die u in uw doorschakelregels wilt gebruiken. Zie de toepasselijke onderwerpen:
	- "Uw contactpersonen beheren" in de *Gebruikershandleiding voor het webhulpmiddel Cisco Unity Connection Messaging Assistant* op [https://www.cisco.com/c/en/us/td/docs/voice\\_ip\\_comm/](https://www.cisco.com/c/en/us/td/docs/voice_ip_comm/connection/14/user/guide/assistant/b_14cucugasst.html) [connection/14/user/guide/assistant/b\\_14cucugasst.html](https://www.cisco.com/c/en/us/td/docs/voice_ip_comm/connection/14/user/guide/assistant/b_14cucugasst.html).
	- [Bellergroepen](b_15cucugpctr_chapter2.pdf#nameddest=unique_8) maken
	- Persoonlijke [bestemmingen](b_15cucugpctr_chapter3.pdf#nameddest=unique_16) maken
	- [Bestemmingsgroepen](b_15cucugpctr_chapter3.pdf#nameddest=unique_23) maken
- **2.** Maak een regelset. ZieRegelsets maken, op pagina 2 .
- **3.** Voeg doorschakelregels aan de regelset toe. ZieDoorschakelregels aan regelsets toevoegen, op pagina 3
- **4.** Zet de doorschakelregels op volgorde. ZieRegels in regelsets op volgorde zetten, op pagina 6 .
- **5.** Als u wilt dat Connection uw toestel belt voordat uw doorschakelregels worden toegepast, schakelt u het selectievakje op de pagina Voorkeuren > Regelinstellingen in het webhulpmiddel Persoonlijke doorschakelregels in. Zi[eVoorkeuren](b_15cucugpctr_chapter5.pdf#nameddest=unique_32) voor het verwerken van regels wijzigen .
- **6.** Test de regelset, indien van toepassing. ZieRegelsets testen, op pagina 7 .
- **7.** Wijzig de doorschakelregels indien gewenst. ZieDoorschakelregels wijzigen, op pagina 6 .
- **8.** Schakel de regelset in. ZieRegelsets in- en uitschakelen, op pagina 8 .
- **9.** Configureer de standaarddoorschakelregels zodat persoonlijke doorschakelregels worden toegepast. Zie Standaard doorschakelregels om persoonlijke doorschakelregels voor gesprekken toe te passen instellen, op pagina 10.

#### **Verwante onderwerpen**

Informatie over regelsets en regels, op pagina 1

### **Regelsets maken**

#### **Procedure**

.

**Stap 1** Selecteer in het webhulpmiddelPersoonlijke doorschakelregels de optie**Sets metdoorschakelregels weergeven** in het menu Regels. **Stap 2** Klik op de pagina Sets met doorschakelregels op het pictogram **Nieuwe regelset** onder de menubalk.

Ш

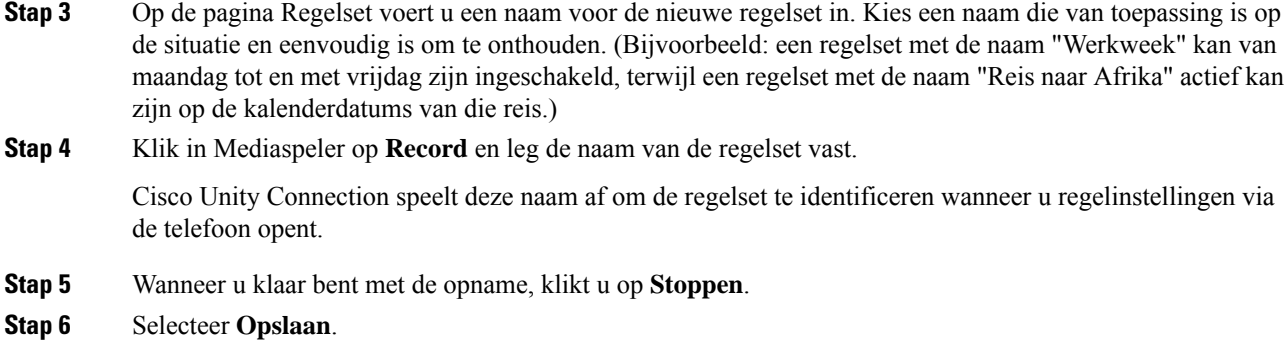

#### **Verwante onderwerpen**

Doorschakelregels aan regelsets toevoegen, op pagina 3

### **Doorschakelregels aan regelsets toevoegen**

Wanneer u een regelset gemaakt hebt, kunt u een of meerdere doorschakelregels toevoegen.

**Voorzichtig**

Voordat u doorschakelregels toevoegt, maakt u eerst de contactpersonen, bellergroepen, persoonlijke bestemmingen of bestemmingsgroepen die u in uw regels wilt gebruiken. Als deze niet aanwezig zijn, kunt u uw doorschakelregels niet juist instellen.

#### **Procedure**

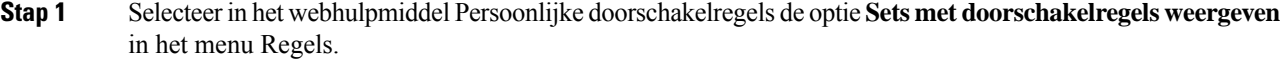

- **Stap 2** Op de pagina Sets met doorschakelregels selecteert u de naam van de regelset waaraan u een regel wilt toevoegen.
- **Stap 3** Op de pagina Regelset klikt u in het gedeelte Doorschakelregels op **Regel toevoegen**.
- **Stap 4** Op de pagina Regel voert u in het gedeelte "Het gesprek is" de toepasselijke informatie in die Connection moet gebruiken om oproepen of bellers te identificeren. U moet minimaal een bestemming, bestemmingsgroep of voicemailadres kiezen waarnaar de inkomende oproep kan worden doorgeschakeld. Gebruik de volgende tabel om te bepalen welke waarden u in de velden moet invoeren.

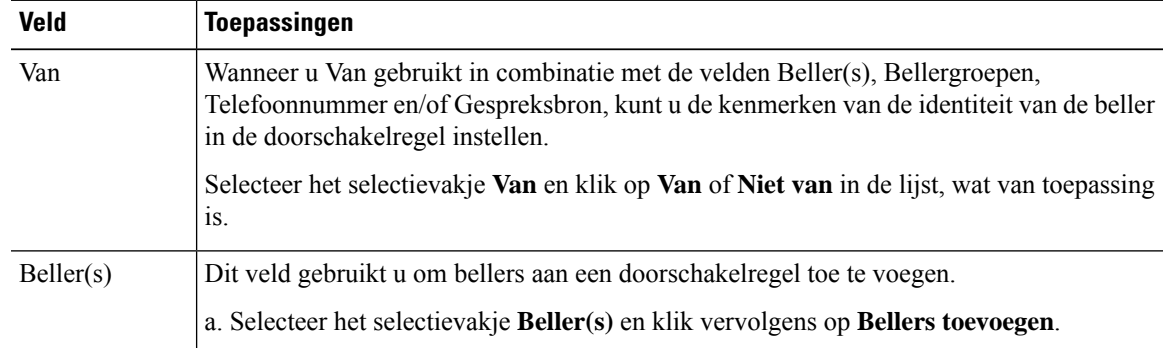

I

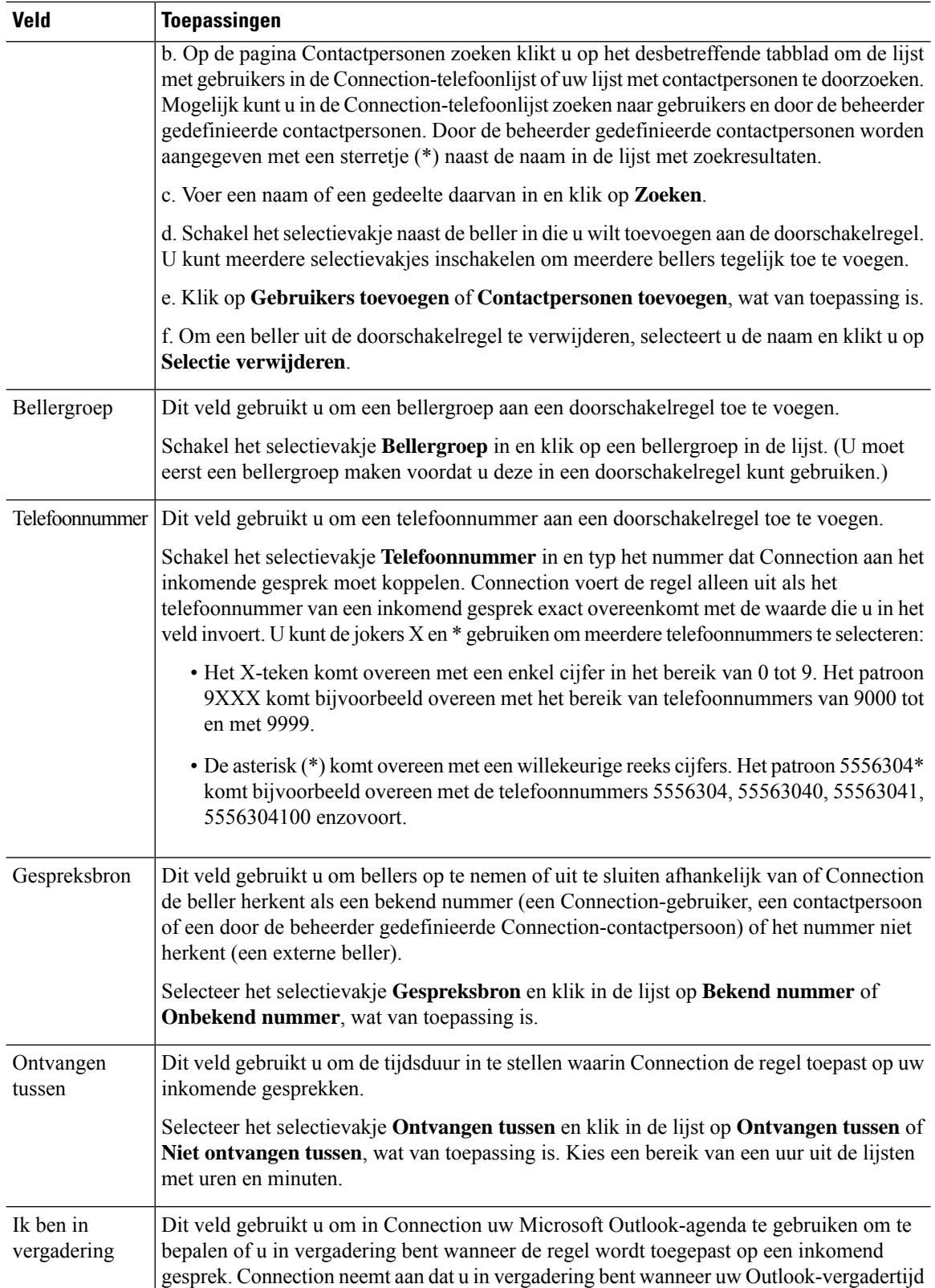

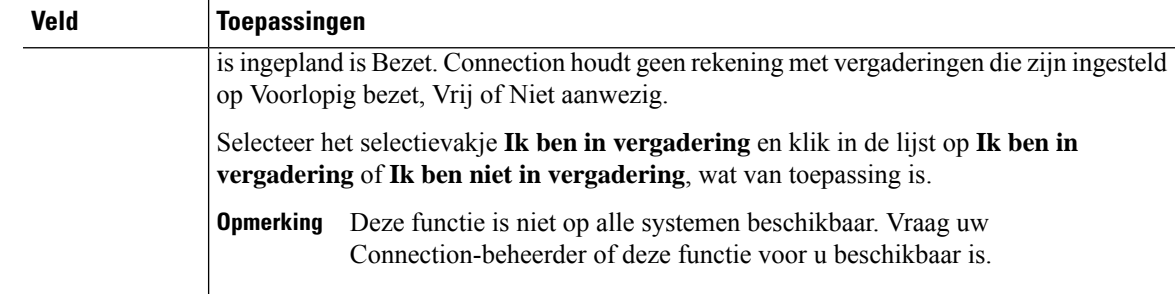

**Stap 5** In het gedeelte "Vervolgens het gesprek doorschakelen naar" voert u de informatie in die Connection moet gebruiken voor het doorschakelen van oproepen. Een regel is pas geldig wanneer een bestemming, bestemmingsgroep of voicemail is opgegeven. Gebruik de volgende tabel om te bepalen welke waarden u in de velden moet invoeren.

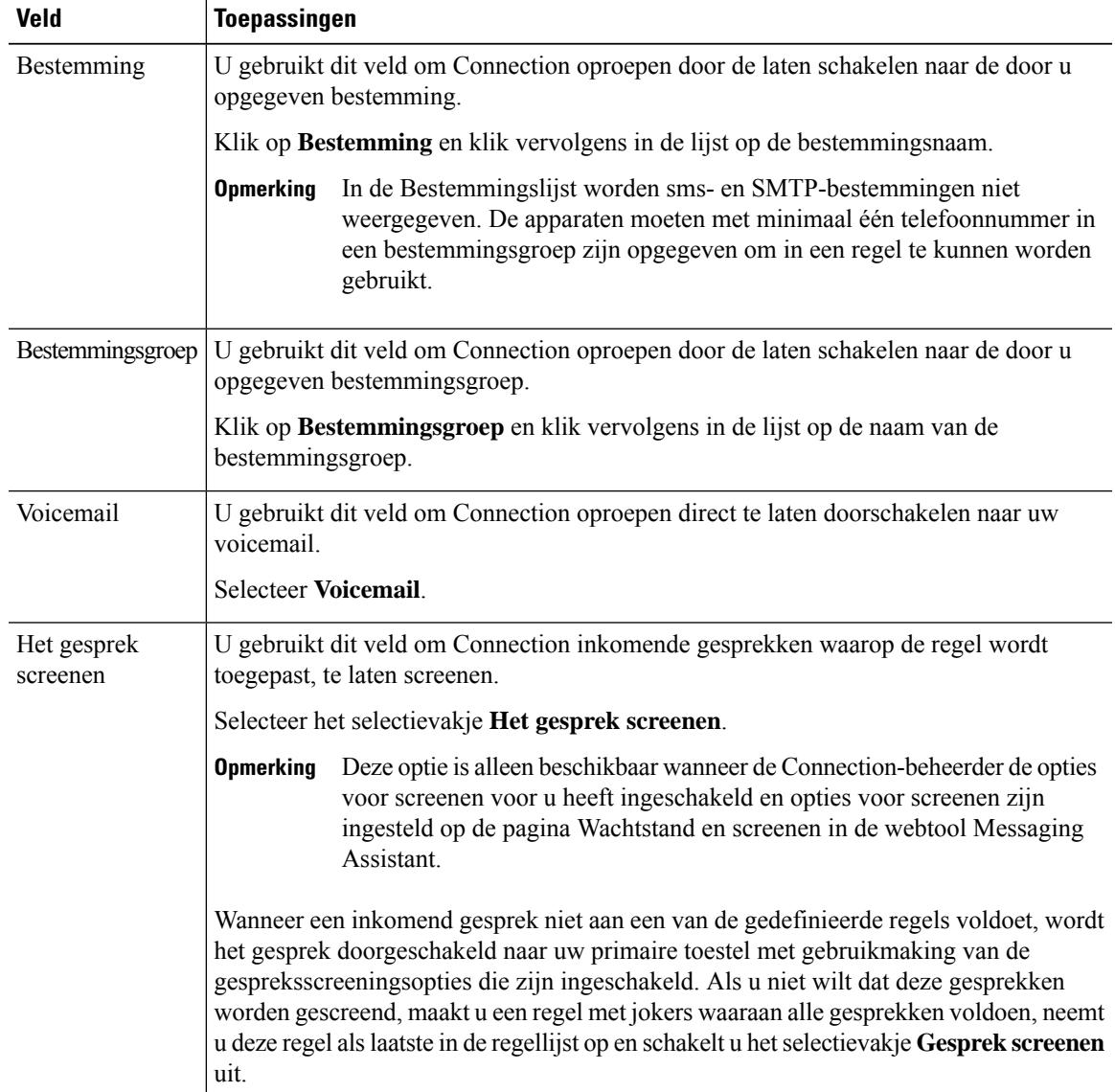

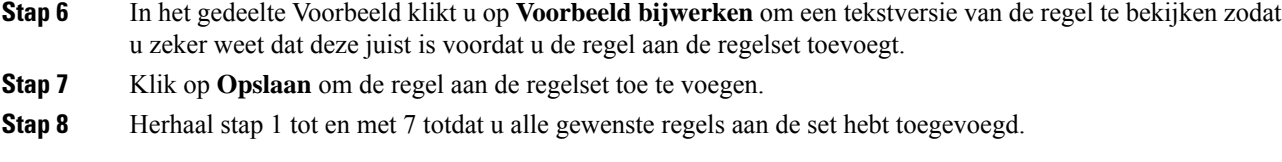

### **Doorschakelregels wijzigen**

#### **Procedure**

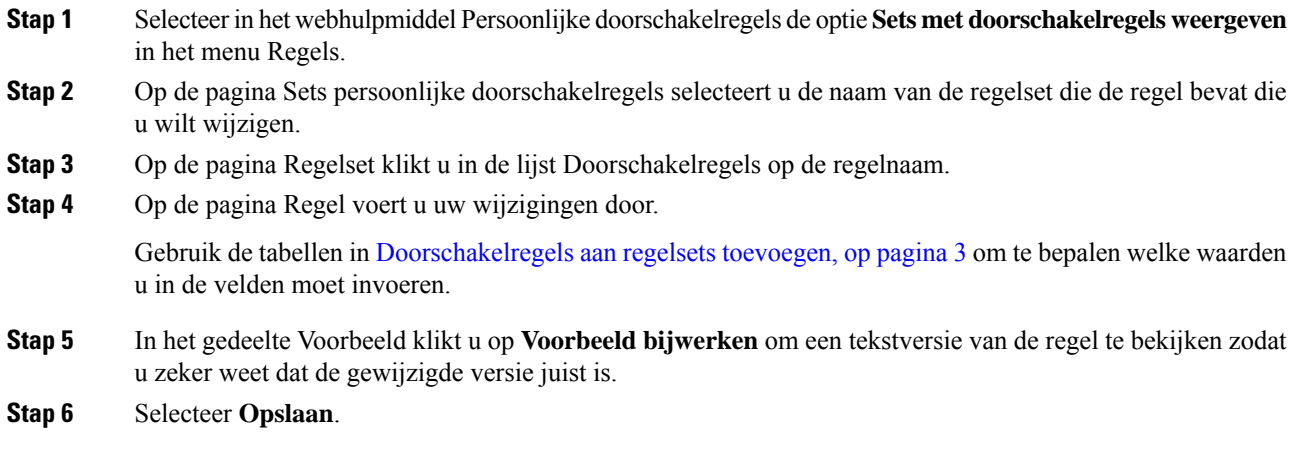

#### **Verwante onderwerpen**

[Voorkeuren](b_15cucugpctr_chapter5.pdf#nameddest=unique_32) voor het verwerken van regels wijzigen

### **Regels in regelsets op volgorde zetten**

De volgorde van regels in een regelset is belangrijk omdat Cisco Unity Connection de regels van boven naar onder in de lijst verwerkt en vervolgens alleen de eerste regel toepast waaraan het inkomende gesprek voldoet.

Als een regelset meerdere regels bevat, deelt u de regels in van meest specifiek tot minst specifiek om er zeker van te zijn dat Connection de meest specifieke regel op een gesprek toepast in plaats van een meer algemene regel.

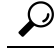

Om de prioriteit van slechts één regel in een set te wijzigen, wijzigt u die regel in de lijst Doorschakelregels op de pagina Regelset en klikt u op Prioriteit bijwerken. Alle andere regels in de regelset krijgen overeenkomstig een andere prioriteit. **Tip**

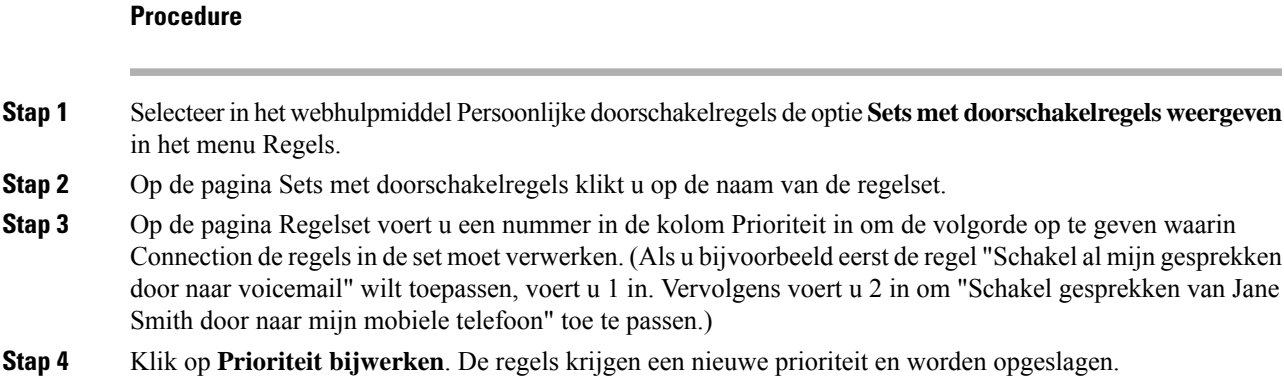

### **Regelsets testen**

Gebruik het hulpmiddel Tester doorschakelregels om te na te gaan hoe Cisco Unity Connection een inkomend gesprek doorschakelt op basis van de regel(s) in een set. U kunt een regelset testen nadat u deze gemaakt hebt om te controleren of de regel van toepassing is op een bepaalde beller of op een inkomend gesprek op een bepaald moment van de dag.

Het hulpmiddel Tester doorschakelregelsis een goede manier om een probleem met doorschakelen te verhelpen. Als een gesprek bijvoorbeeld niet op de verwachte manier wordt doorgeschakeld, voert u de naam in van de daadwerkelijke beller en het tijdstip en de datum waarop werd gebeld. Met Tester doorschakelregels kunt u bepalen welk deel van de regelset Connection toepast op het inkomende gesprek.

Om met Tester doorschakelregelsresultaten te verkrijgen, moet de regelset met de regel die u test ingeschakeld of actief zijn.

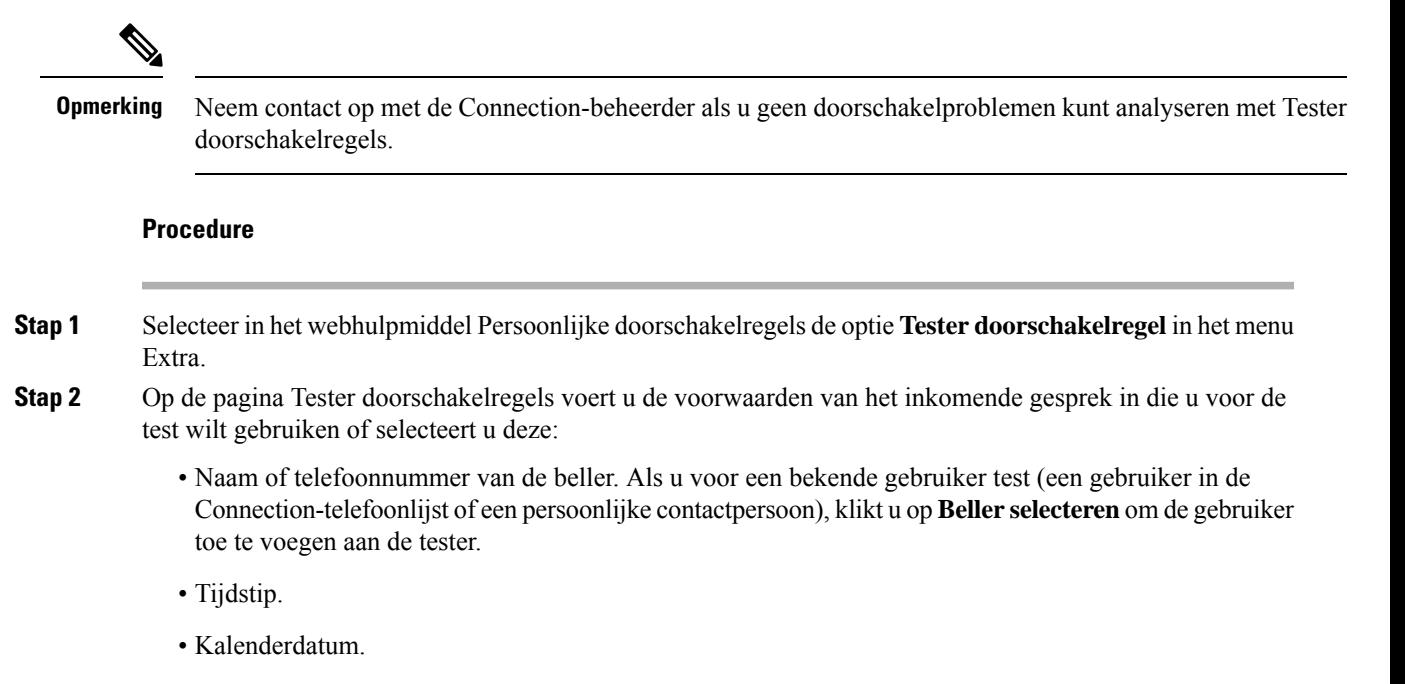

• Jaar.

• Of u in vergadering bent of niet.

Geef een datum zodat de Tester doorschakelregels de juiste resultaten oplevert. Als u geen datum opgeeft, wordt de regel gecontroleerd op basis van de huidige datum (standaard).

U kunt voorwaarden op allerlei manieren combineren om uw regels te testen. U kunt bijvoorbeeld de beller, het tijdstip, de datum en het jaar opgeven. Maar u kunt ook alleen het tijdstip en de datum opgeven.

#### **Stap 3** Klik op **Test**.

Als een ingeschakelde of actieve regel van toepassing is op de gespreksvoorwaarden die u hebt opgegeven, geeft Connection de regel weer.

Als geen ingeschakelde of actieve regel van toepassing is op de gespreksvoorwaarden die u hebt opgegeven, geeft Connection een melding weer waarin wordt aangegeven dat geen overeenkomende regels zijn gevonden.

Wanneer u Tester doorschakelregels gebruikt om vast te stellen waarom een gesprek niet op een bepaalde manier is doorgeschakeld, begint u met het opgeven van algemene oproepvoorwaarden. Geef bijvoorbeeld een naam en een datum op. Als de regel van toepassing is op algemene voorwaarden, beperkt u deze voorwaarden om erachter te komen waarom uw regel niet van toepassing was op het inkomende telefoongesprek. **Tip**

**Verwante onderwerpen**

Regelsets in- en uitschakelen, op pagina 8

### **Regelsets verwijderen**

#### **Procedure**

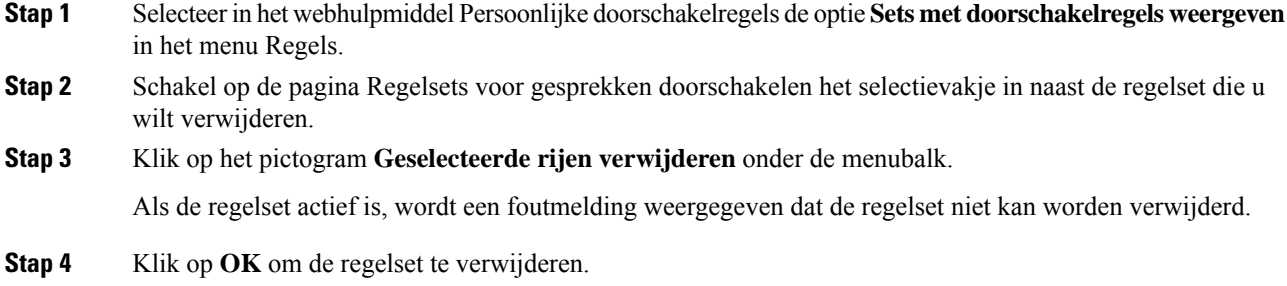

### **Regelsets in- en uitschakelen**

Door een regelset in te schakelen, stelt u de dagen of het datumbereik in dat deze actief zal zijn. Cisco Unity Connection gebruikt het schema om regels toe te passen op uw inkomende gesprekken. U kunt de actieve periode van tevoren inplannen in het Webhulpmiddel Persoonlijke doorschakelregels.

Wanneer u een regelset uitschakelt, betekent dit dat deze niet kan worden geactiveerd.

In Connection kunnen meerdere regelsets binnen dezelfde tijdsperiode actief zijn. Wanneer meerdere regelsets ingeschakeld zijn, wordt aan een set met meerdere datums prioriteit gegeven in plaats van aan een set die voor dagen van de week ingeschakeld is. Wanneer een datums niet meer van toepassing zijn, wordt de set met de dagen van de week hersteld. Bij overlappende datums kunnen niet meerdere regelsets worden ingeschakeld.

### **Procedure**

- **Stap 1** Selecteer in het webhulpmiddel Persoonlijke doorschakelregels de optie **Regelsets inschakelen** in het menu Regels.
- **Stap 2** Een regelset voor een datumbereik inschakelen:
	- a) Op de pagina Regelsets inschakelen klikt u in de kolomlijst Regelset in het gedeelte Datumbereik op de regelset die u wilt inschakelen. Het selectievakje in de kolom Ingeschakeld wordt automatisch geselecteerd.
	- b) Stel de betreffende datums in de kolomlijsten Startdatum en Einddatum in.
	- c) Als u nog een rij wilt toevoegen, selecteert u **Datumbereik toevoegen** en herhaalt u stap a en b om het datumbereik op te geven voor extra regelsets.

U kunt verschillende datums vooraf instellen. Bijvoorbeeld:

- Vakantieregelset, ingeschakeld van 1 maart tot 8 maart
- Zakenreisregelset, ingeschakeld van 9 maart tot 11 maart
- Werkweekregelset, ingeschakeld van 12 maart tot 31 maart

Alleen de regelset die de actuele datum bevat, is actief.

- d) Selecteer **Opslaan**.
- **Stap 3** Een regelset voor weekdagen inschakelen:
	- a) Op de pagina Regelsets inschakelen klikt u in de kolomlijst Regelset in het gedeelte Weekdagen op de regelset die u voor de toepasselijke weekdagen wilt inschakelen. Hetselectievakje in de kolom Ingeschakeld wordt automatisch geselecteerd.

U kunt een regelset opgeven voor meerdere weekdagen (bijvoorbeeld elke dinsdag, elke weekdag of elk weekend). U kunt ook Dagelijks kiezen om de regelset toe te passen op elke dag van de week.

- b) Selecteer **Opslaan**.
- **Stap 4** Een regelset uitschakelen:
	- a) Op de pagina Regelsets inschakelen schakelt u het selectievakje in de kolom Ingeschakeld uit.

U kunt ook op **Geen** klikken in de kolomlijst Regelset.

b) Selecteer **Opslaan**.

#### **Verwante onderwerpen**

Standaard doorschakelregels om persoonlijke doorschakelregels voor gesprekken toe te passen instellen, op pagina 10

# **Standaard doorschakelregels om persoonlijke doorschakelregels voor gesprekken toe te passen instellen**

Persoonlijke doorschakelregels worden alleen gebruikt als de actieve standaardregel - de standaard-, alternatieve of afgesloten doorschakelregel - is ingesteld om persoonlijke doorschakelregels toe te passen in plaats van de standaardinstellingen. Wanneer u persoonlijke doorschakelregels gemaakt en ingeschakeld hebt, moet u de standaard doorschakelregels instellen om persoonlijke doorschakelregels toe te passen.

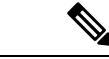

**Opmerking**

Gebruik het webhulpmiddel Messaging Assistant om de volgende procedure uit te voeren (niet het webhulpmiddel Persoonlijke doorschakelregels).

### **Procedure**

- **Stap 1** Selecteer in het webhulpmiddel Messaging Assistant de optie **Doorschakelen en screenen** in het menu Voorkeuren.
- **Stap 2** Kies in de tabel Doorschakelregel de standaard doorschakelregel die u wilt instellen voor uw persoonlijke doorschakelregels.
- **Stap 3** In het veld Wanneer deze basisregel van kracht is, klikt u op **Persoonlijke doorschakelregels toepassen**.
- **Stap 4** Selecteer **Opslaan**.
- **Stap 5** Herhaal stap 1 tot en met 4 voor elke extra standaard basisdoorschakelregel die u wilt instellen voor uw persoonlijke doorschakelregels.

### Over de vertaling

Cisco biedt voor sommige gebieden lokalisatie aan voor deze content. De vertalingen worden echter alleen aangeboden ter informatie. Als er sprake is van inconsistentie, heeft de Engelse versie van de content de voorkeur.